Moat Analytics + LinkedIn Getting Started Guide

### Measure the performance of your LinkedIn video campaigns in one simple location

| in CAMPAIGN MANAGER                                                    |                  |             |                       |              |                | e         | FixDex   Marketin        | ng CXO Account 🕄   🔘 |
|------------------------------------------------------------------------|------------------|-------------|-----------------------|--------------|----------------|-----------|--------------------------|----------------------|
| CAMPAIGN PERFORMANCE WEBSITE DEMOGRAPHICS                              | ACCOUNT ASSETS 🔻 |             |                       |              |                |           |                          | Create campaign      |
| Account<br>Marketing CXO Account ×                                     | Campaign groups  |             | Campa<br>50 total cam |              |                | A0<br>200 | <b>ds</b><br>D total ads |                      |
| Create campaign 🛛 🔟 🔻                                                  |                  |             | Vi                    | ew: Perfoman | ce 👻 Breakdown | ▼ Time    | e Range: 03/07/17 - 0    | 3/14/17 - Export     |
| Campaign Name 🗘                                                        | Status 🗘         | Spent 🗘     | Impressions 🗘         | Clicks 🗘     | Average CTR 🗘  | Bid 🗘     | Average CPM 🗘            | Average CPC          |
| Search by name, campaign ID, or type                                   | All ~            |             |                       |              |                |           |                          |                      |
| 50 campaigns                                                           | -                | \$57,735.29 | 1,392,210             | 16,718       | 0.510%         | -         | \$20.21                  | \$5.10               |
| FixDex CXO ADS Campaign     ID: 9532102 - Sponsored Content            | Active           | \$4,169.34  | 23,130                | 619          | 0.10%          | \$10.12   | \$15.32                  | \$4.04               |
| FixDex CXO High Tech NAMER ADS Cig     ID: 9532102 · Sponsored Content | n Draft 💌        | -           | -                     | -            | -              | -         | -                        | -                    |
| □ FixDex Life Sciences NAMEign<br>ID: 9532102 · Sponsored Content      | Active 👻         | \$300.00    | 122,123               | 206          | 0.60%          | \$4.05    | \$10.23                  | \$6.10               |
| FixDex CXO ADS Campaign     CID: 45360423Sponsored Content             | Active 💌         | \$150.50    | 2,000                 | 203          | 0.40%          | \$8.21    | \$5.70                   | \$10.40              |
| FixDex CXO ADS Campaign     ID: 9532102 - Sponsored Content            | Active           | \$210.00    | 4,210                 | 356          | 0.10%          | \$5.20    | \$12.50                  | \$4.51               |

| Linked in<br>LinkedIn Marketing                 | Advertiser + Bro        | wser                            | Today Yesterday Prev      |                       | Sep 4, 2018 - Sep       |                     |
|-------------------------------------------------|-------------------------|---------------------------------|---------------------------|-----------------------|-------------------------|---------------------|
| Advertiser                                      | Impressions<br>Analyzed | 2 Sec<br>In-View<br>Impressions | Averaged Ad<br>Length (s) | Completion<br>Quality | Valid and<br>Viewable % | Valid and<br>AVOC % |
| Linked in                                       | 49,996                  | 14,264                          | 18.4                      | 1.63%                 | 28.53%                  | 0.09%               |
| Linkedin_House SU<br>Campaigns_LMS<br>500612780 | 49,996                  | 14,264                          | 18.4                      | 1.63%                 | 28.53%                  | 0.09%               |
|                                                 |                         |                                 |                           |                       |                         |                     |

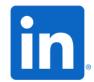

MOAT

# Moat integration features make managing your campaigns easier

| Moat integration will allow                                                                                              | LINKEDIN EVALUATION FRAMEWORK                                     | MOAT                                                                                                    |
|----------------------------------------------------------------------------------------------------|-------------------------------------------------------------------|----------------------------------------------------------------------------------------------------|
| advertisers to:                                                                                                    | Linked in Marketing Solutions                                     | MOAT                                                                                                    |
| <ul> <li>Measure the performance of video ads<br/>on LinkedIn</li> <li>Determine which of your messages</li> </ul>       | Run A/B tests to compare<br>multiple messages of<br>your creative | Moat viewability and attention metrics<br>can suggest which creative better<br>held the user's attention                          |
| <ul> <li>best captivated your audience</li> <li>Manage metrics for multiple<br/>campaigns in one, streamlined</li> </ul> | Use A/B testing to optimize<br>LinkedIn targeting                 | At a Campaign level in Moat, the same<br>metrics used to validate attention for<br>creative can be done for campaign<br>targeting |
| platform                                                                                                    | Include 2-4 ads in<br>each campaign                               | Determine which ads drive<br>viewability standards and generate<br>attention through Moat analytics                               |
| <ul> <li>Benefits</li> <li>Simplify your reporting</li> <li>Increase consistency in metrics across</li> </ul>            | Measure and optimize                                              | Can discuss integrating Moat metrics<br>into LinkedIn Campaign Manager<br>reporting for advertisers<br>to optimize off of         |

platforms

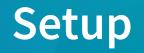

1. Get your Moat dashboard URL.

This can be found by logging into the dashboard and copying in the dashboard URL. For example: "<u>https://advertiserx.moat.com/brands/view/b560v</u>"

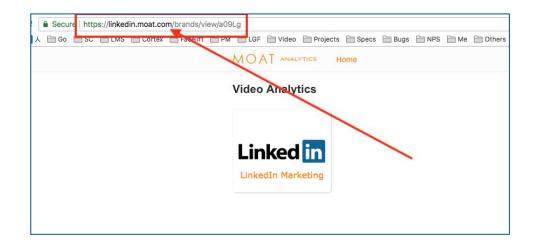

2. Set up your campaign in Campaign Manager

| MPAIGN PERFORMANCE WEBSI                 | TE DEMOGRAPHICS ACCO                    | UNT ASSETS    | -                              |                |                    | Cro          | eate Campaign |
|------------------------------------------|-----------------------------------------|---------------|--------------------------------|----------------|--------------------|--------------|---------------|
| ccounts<br>.inkedIn_TEST_ACCOUNT ×       | Campaign Groups 1 total campaign groups |               | Campaigns<br>6 total campaigns |                | Ads<br>6 total ads |              |               |
| Create campaign group                    |                                         | View: Perforn | nance 🔻 Brea                   | akdown 🔻 🛛 Tir | ne range: 8/7/2018 | - 9/5/2018 🔻 | Export        |
| Campaign Group Name 🗘                    | Status 🗘                                | Spent 🗘       | Impressions                    | Clicks C       | Average CTR 🗘      | Bid 🗘        | Average CPN   |
| Search by name, campaign ID, or          | ine ID All 💌                            |               |                                |                |                    |              |               |
| 1 campaign group                         | -                                       | \$0.00        | 0                              | 0              | -                  |              | -             |
| Default Campaign Group<br>CID: 502283824 | Active<br>O Not running                 | \$0.00        | 0                              | 0              | -                  | -            | -             |

### 3. Add your Moat Tags

Once you've created your campaign in Campaign Manager, follow the steps below either before or after launching your campaign from the 'Set up Ads' tab:

- a. Click on the "…" icon on the ad you want to track. Select 'Manage Tracking.'
- On the modal that appears, select the Video tab and paste the URL of your Moat dashboard into the field.
- c. Once you're done, hit **Save.**

| Ads in this campaign 🔅                                                                                                    | Create new ad Browse existing content                                                 |
|----------------------------------------------------------------------------------------------------|---------------------------------------------------------------------------------------|
| Search                                                                                                    |                                                                                       |
| FEED VIDEO ADS 🔞                                                                                                    |                                                                                       |
| Travel video promo<br>□ Join us on this trip!                                                                                                    | Billing information needed Edit<br>Edit<br>Preview<br>Show in feed<br>Manage Tracking |
|                                                                                                    |                                                                                       |
| racking for 'Travel video promo'                                                                                                    | ×                                                                                     |
| dd tracking tags<br>dd a tag by pasting one URL per input field below. You m<br>mpressions, click, video).<br>Impressions Clicks Video               |                                                                                       |
| dd tracking tags<br>dd a tag by pasting one URL per input field below. You m<br>mpressions, click, video).<br>Impressions Clicks Video<br>ideo tag 1 |                                                                                       |
| dd tracking tags<br>dd a tag by pasting one URL per input field below. You m<br>mpressions, click, video).                                           |                                                                                       |

#### 4. Provide your LinkedIn account ID to Moat

Email your account ID to your Moat account manager or contact Moat's LinkedIn support team

- You'll find your LinkedIn account ID by clicking the 😝 icon in the navigation bar of Campaign Manager (shown below).
- This step is necessary so we can confirm that data is populating in the correct dashboard.
- You can expect this confirmation within 1 business day of submitting it to Moat.

| in campaign mana                                                    | ) ER                                                                   | Erin's Outdoor Gear   😰 Erin's Ad Account                                                |
|---------------------------------------------------------------------|------------------------------------------------------------------------|------------------------------------------------------------------------------------------|
| ← Default Campaign G<br>Video views -                               | oup 🖉<br>Apr 7, 2019 🖉                                                 | Account ID:<br>507810170                                                                 |
| Step 1<br>Set up Campaign<br>• Objective selection<br>• Audience    | Ads in this campaign (b) Create new ad Browse e                        | existing content                                                                         |
| <ul><li>Ad format</li><li>Placement</li></ul>                       | FEED VIDEO ADS 🕲                                                       | Forecasted results of the                                                                |
| <ul><li>Budget &amp; Schedule</li><li>Conversion Tracking</li></ul> | Travel video promo<br>Join us on this trip! Billing information needed | Target audience size           150,000,000+           1-day         7-day         30-day |

### 5. Pull your reports directly from your Moat portal

Note that if you hover over a metric, you can quickly see its **definition**.

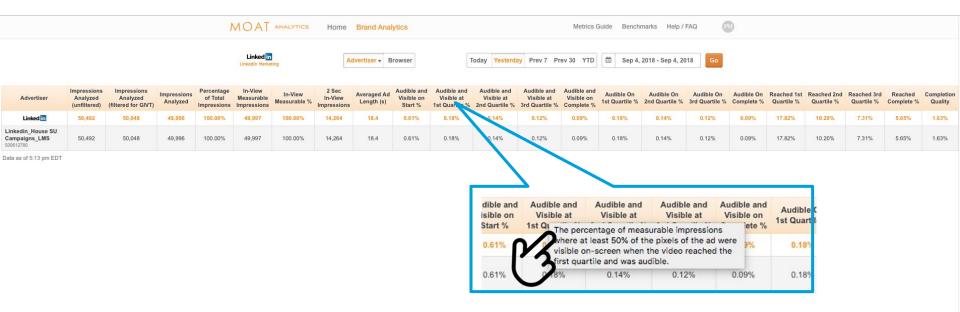

## **Pulling Reports**

### Start by logging in to your Moat account

|  | MOAT                  |   |  |
|--|-----------------------|---|--|
|  | Email                 |   |  |
|  | Password              |   |  |
|  | Log In                | I |  |
|  | Forgot your password? |   |  |
|  |                       |   |  |
|  |                       |   |  |
|  |                       |   |  |
|  |                       |   |  |

# Select the tile associated with the campaign you'd like metrics for

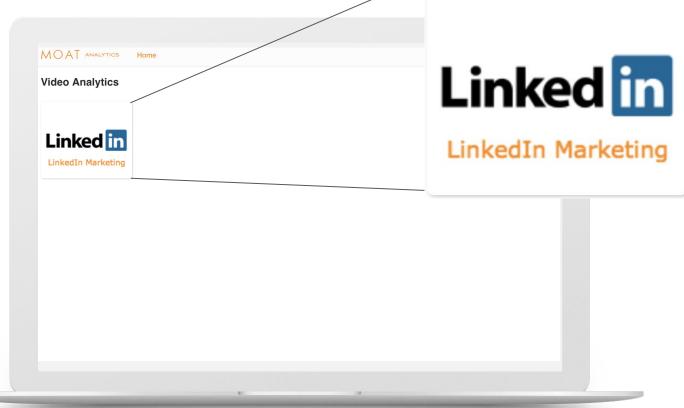

## Next, set your filters

- Select the level of data you'd like analyzed in the dropdowns above the crosstab
- 2. Select "Browser" to see a breakdown by browser
- 3. Set the date range

| Linked in<br>LinkedIn Marketing | Advertiser - Bro               | owser                           | Today Yesterday           | Prev | 7 Prev 30 YTD         | 🛗 Sep 4, 2018 - Sep        | 4, 2018 Go           |
|---------------------------------|--------------------------------|---------------------------------|---------------------------|------|-----------------------|----------------------------|----------------------|
|                                 | By Advertiser                  |                                 |                           |      | ompare to Benchmarks  | Q Search 🗅 Exports         | 🍸 Filters 🏾 Metri    |
| Advertiser                      | By Campaign Gro<br>By Campaign | 2 Sec<br>In-View<br>Impressions | Averaged Ad<br>Length (s) |      | Completion<br>Quality | Valid and<br>Viewable %    | Valid and<br>AVOC %  |
| Linked in                       | By Creative                    | 14,264                          | 18.4                      |      | 1.63%                 | 28.53%                     | 0.09%                |
| kedin_House SU<br>mpaigns_LMS   |                                | 14.264                          | 18.4                      |      | 1.63%                 | 28.53%                     | 0.09%                |
| a as of 5:53 pm EDT             | 49,996                         | 17,504                          |                           |      | Linker                | In Marketing has been runr | ing since Jun 12, 20 |
| 612780                          | 49,996                         |                                 |                           |      | Linker                | In Marketing has been runr | ing since Jun 12, 20 |

# Now hit "Go" to update your filter preferences and view your metrics!

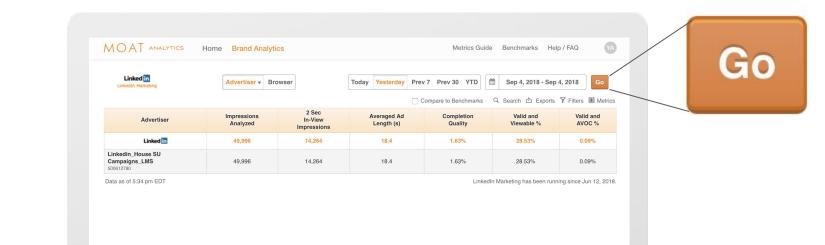

### To export your data, select the "Exports" button

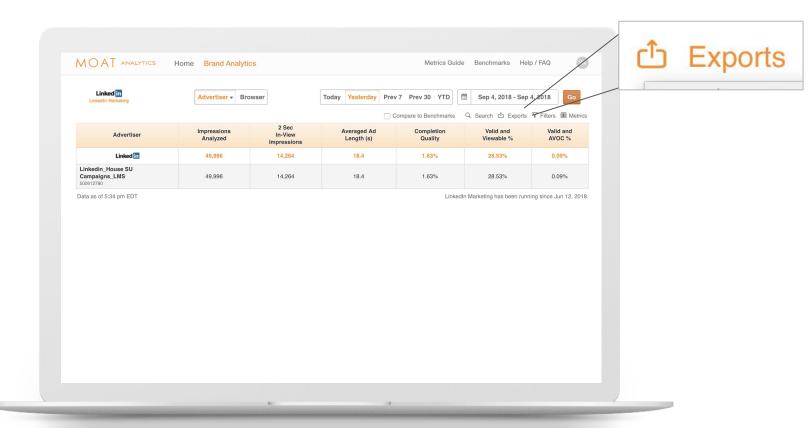

### Then select either the "PowerPoint" or "CSV" options

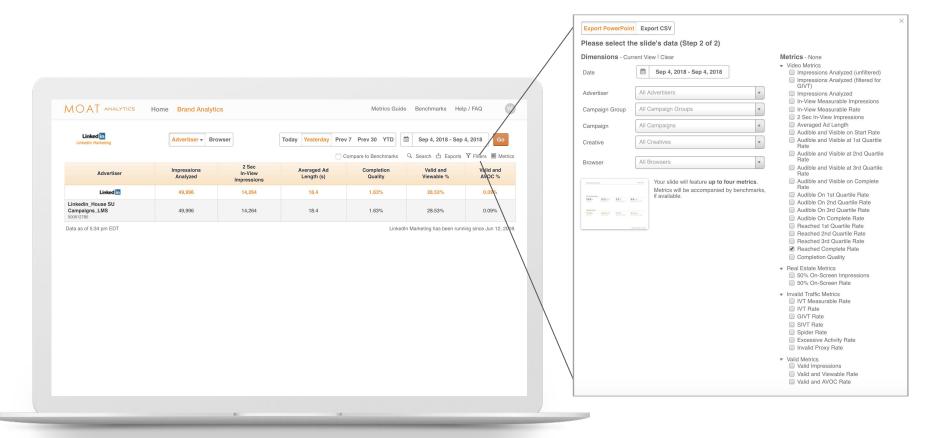

## **Available Metrics**

## We will support a wide array of metrics across video viewability, attention, and invalid traffic including:

#### **Video Metrics**

- Impressions Analyzed (Total impressions analyzed filtered for IVT)
- Valid and Viewable Rate (MRC Viewability standard)

#### **Attention Metrics**

- 50% On-Screen Rate
- Valid and AVOC Rate (Valid, Audible, Visible on-complete) COMING MAY 2019

#### **Invalid Traffic Metrics**

- IVT Measurable Rate
- IVT Rate

For a full list of Moat metrics, <u>click here</u>.

## Things to keep in mind when reading Moat metrics for your LinkedIn campaign

- Audibility metrics may appear to be low
  - Get creative!
    - Add an SRT file to aid with viewability
    - Use GIFs to encourage turning on sound
    - Shift inventory from lesser performing creatives to higher performing creatives to hit viewability KPIs
- Moat's benchmarks are for a blend of all video formats
  - Not an apples-to-apples comparison to other native video platforms
  - Moat benchmarks are broken out by desktop, mobile web, in-app, and ad duration so utilize the benchmark that is closest to the inventory you're analyzing